# **Operation Manual** 사용설명서

### MODEL : SIC-1320 Series WALL CONTROLLER

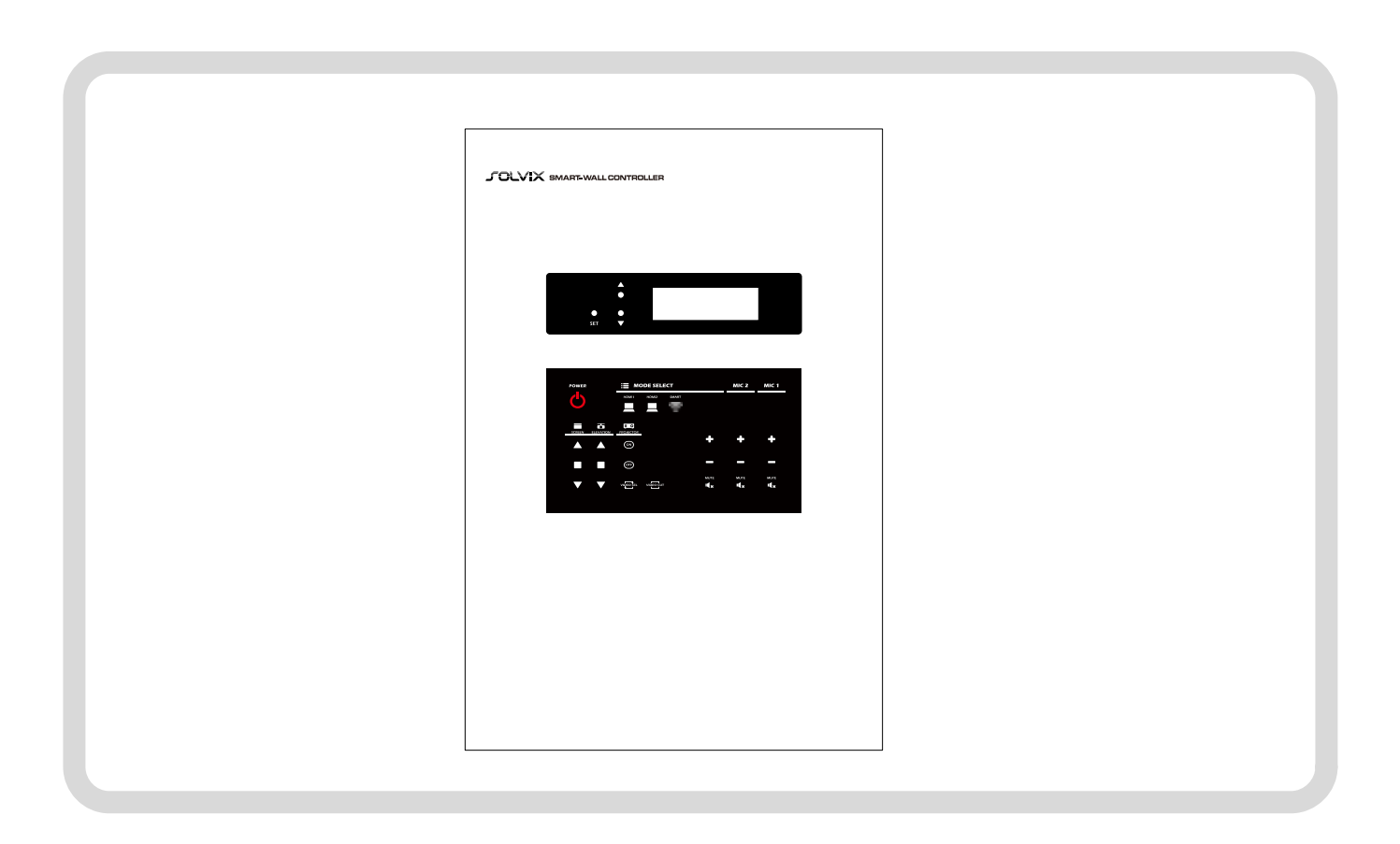

♣ 본 설명서는 제품의 성능 향상을 위하여 변경될 수 있습니다.

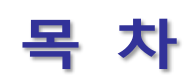

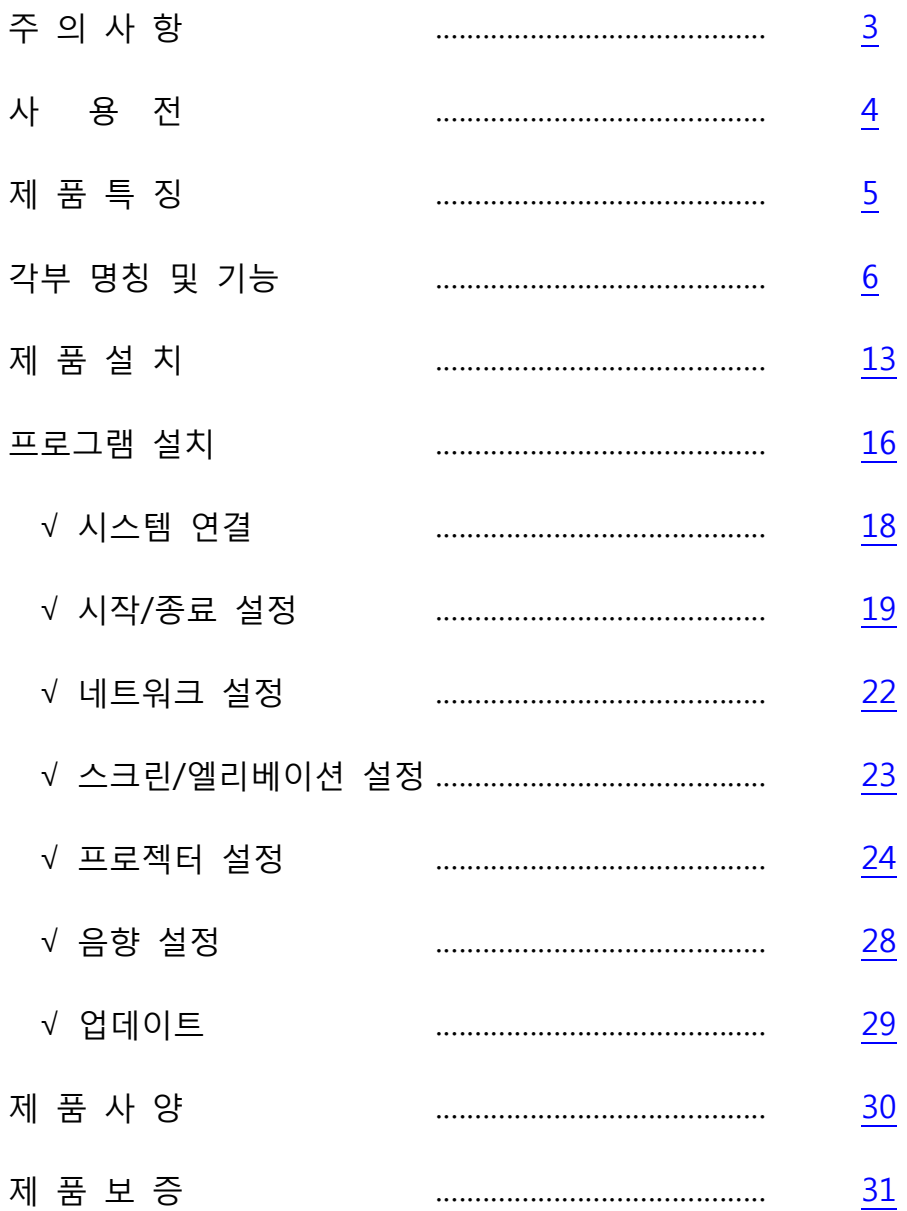

이 기기는 업무용(A 급) 전자파적합기기로서 판매자 또는 사용자는 이 점을 주의하시기 바라며, 가정 외의 지역에서 사용하는 것을 목적으로 합니다.

### <span id="page-2-0"></span>주의사항

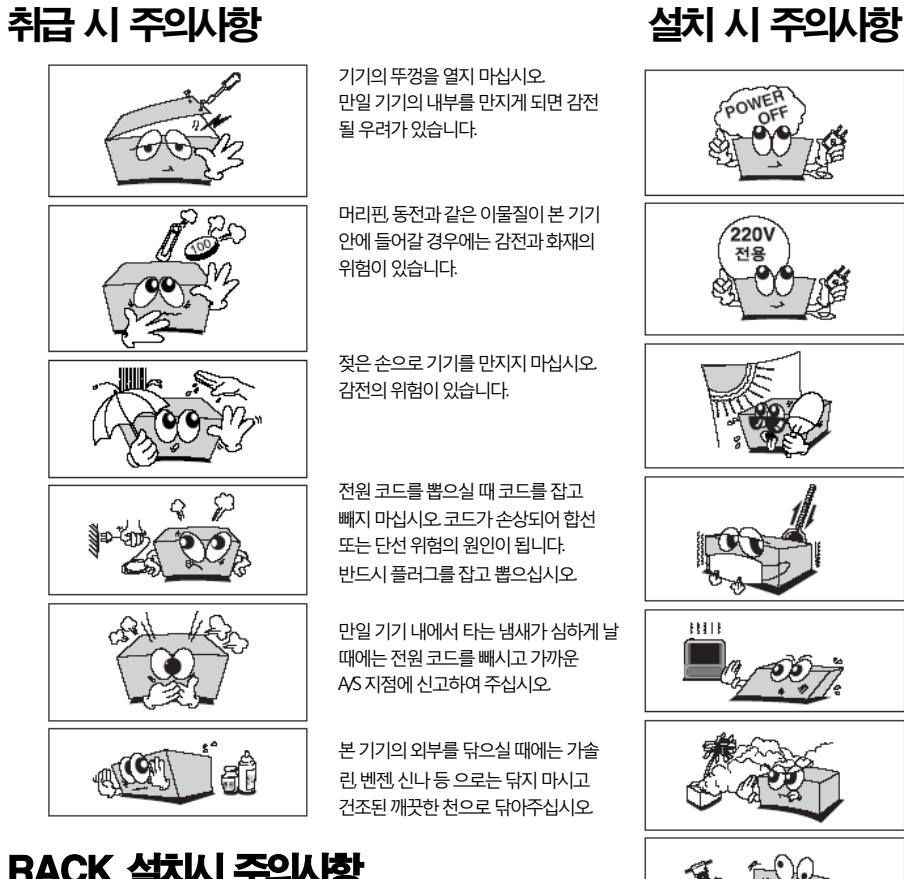

### RACK 설치시 주의사항

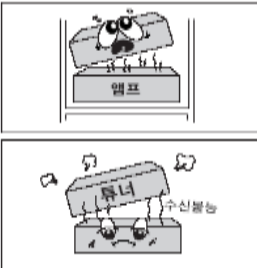

앰프위는안됩니다. 아래쪽으로 설치해주십시오.

튜너와는 되도록 멀리해 주십시오.

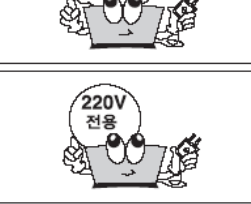

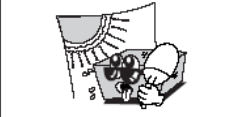

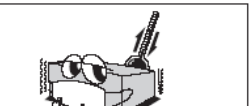

 $\overline{\mathbf{H}}$ 

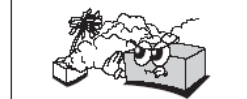

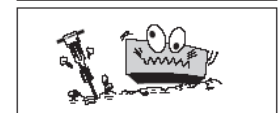

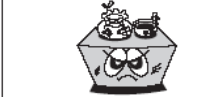

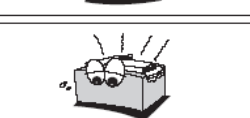

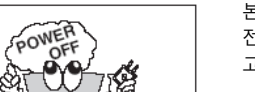

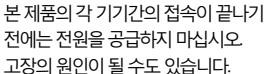

본제품의전압은교류220V/60Hz 전용으로 되어 있습니다.

통풍이잘되는서늘한곳에설치하며, 직사광선에노출되는곳에는

-10°C 이하의저온이나+35°C 이상 의고온인곳에는설치하지마십시오. 제품의 성능 저하나 고장의 원인이 될

난방기구주위에는설치하지

진동이많은곳에는설치하지

기기위에물그릇이나꽃병, 어항 등을 놓지 마십시오. (TABLE TYPE만해당)

기기에 있는 방열구를 막지 마십시오. 고장의 원인이 될 수 있습니다.

습기나먼지가많은곳에는설치하지

설치하지 마십시오.

수있습니다.

마십시오.

마십시오.

마십시오.

본제품의각기기간의접속이끝나기 고장의 원인이 될 수도 있습니다.

 주의 : 본제품은 주전원 공급단자와 제품 INLET 단자간에 보호접지가 연결되어야 합니다. (연결이 안되어 있을 시 감전의 위험이 있습니다.)

### <span id="page-3-0"></span>사용 전

#### ■ 사용하시기 전에

 사용하시기 전에 본기기의 성능을 충분히 발휘시키기 위해 본 설명서를 처음부터 끝까지 잘 읽으시고 올바른 사용법으로 오래도록 ㈜보성전자 제품을 사용하여 주십시오.

#### ■ 보증에 대하여

- ◆ 사용설명서 후면에는 보증란이 포함되어 있습니다.
- ◆ 이 보증서에 의해 구입하신 날로부터 1 년간은 무료 수리의 보증을 실시하고 있습니다. 단, 보증기간 중이라도 보증서에 대리점의 확인이 없는 경우 또는 소비자의 부주의로 고장 이 났거나 파손이 되었을 경우에는 실비의 수리료를 청구하는 경우가 있으므로 구입하신 대리점에서 보증서에 반드시 확인을 받아 주십시오.
- ◆ 포장에 사용된 포장용 박스등은 잘 보관하셨다가 이사를 하시거나 애프터 서비스를 받으 실 때 이용해 주십시오.
- ◈ 본 기기의 애프터 서비스용 부품의 보유기간은 5 년간 입니다. 자세한 것은 구입하신 대리점 또는 당사 고객지원센터로 문의하시길 바랍니다.

※ 주의 : 애프터 서비스용 부품이란 외장을 제외한 회로 ·기능 부품을 말합니다(당사 규정에 따른 것임).

※ 주의 : - 제품을 설치하실 때에는 고온 다습한 곳을 피하시고 통풍이 잘되는 곳에 설치 하십시오. 또한, 제품 외 함의 환기구멍으로 금속물질이 들어가지 않도록 주의하여 주십시오.

### 제품특징

#### <span id="page-4-0"></span>본제품은 다음과 같은 특징이 있습니다.

#### ☞ HDMI 입·출력 기능

- 4 개의 입력 포트와 2 개의 출력포트로 구성되어 있습니다.
- 고해상도 지원합니다. (480p, 720p, 1080i, 1080p), 최대 : WUXGA(1920x1200)

- HDCP 호환성이 우수합니다.

- 다양한 EDID MODE 지원으로 호환성을 높였습니다.

#### ☞ 900MHz 무선마이크 내장 (SIC-1320W, SIC-1320MW)

 고음질용 오디오 칩을 내장하였으며, 수신거리 조절장치(디지털 스퀄치)기능을 내장하여 혼선을 최소화 하였습니다.

#### ☞ 미러링 기능(Miracast) (OPTION)

스마트미러링 기기를 연결하여 스마트폰이나 타블렛 기기등의 영상 및 음성을 선 연결 없이 컨트롤러와 연동할 수 있습니다.

#### ☞ 80W 2 채널 앰프 내장

- 2 채널 80W 앰프가 내장되어 있습니다.
- 과전압, 과전류에 의한 스피커 보호회로가 내장되어 있습니다.

#### ☞ 네트워크로 장비제어 가능

네트워크로 접속하여 장비를 원격에서 제어할 수 있습니다.

#### ☞ 정전식 KEYPAD (듀얼 PAD 가능)

- 정전식 터치 방식으로 되어있으며, 장비들을 제어 합니다.
- 듀얼 KEYPAD 로 장비를 제어할 수 있습니다. (OPTION)

#### ☞ 장치제어 모듈 내장

SCREEN, ELEVATION 단자가 있어서 SCREEN 과 ELEVATION 을 직접 제어 합니다.

#### ☞ RS-232 통신 / IR 기능 내장

RS-232 통신 또는 IR 제어로 프로젝터 또는 기타장비를 제어할 수 있습니다.

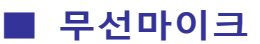

<span id="page-5-0"></span>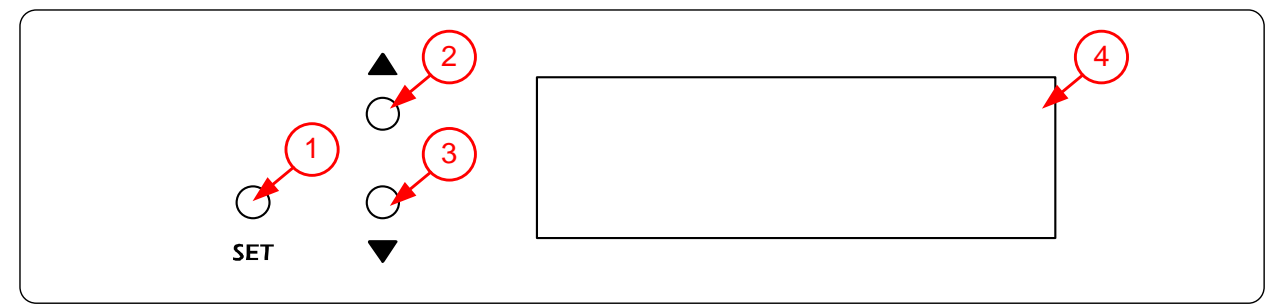

#### 1) 채널 가변설정 방법

√ 수신기의 SET 버튼(①)을 누르면 LCD 창(④)에서 MHz 가 깜빡입니다.

- √ 수신기의 ▲버튼(②)을 누르면 채널이 올라가고 ▼버튼(③)을 누르면 채널이 내려갑니다.
- √ 채널 저장은 SET 버튼(①)을 다시 누르면 됩니다.

#### 2) 오토스캐너 사용법(주파수 스캐너 내장)

- √ 수신기의 ▼버튼(③)을 3 초간 누르면 SCAN(스캔)이 깜빡입니다.(그림 1)
- √ ▲버튼(②) 또는 ▼버튼(③)을 누르면 사용중인 주파수나 간섭주파수를 자동으로 스캔하여 표시합니다.

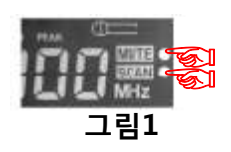

이 주파수를 피하면 한장소에서 8 개 ~ 18 개를 사용할 수 있습니다.

#### 3) 간섭주파수, 수신거리조절, 혼선방지 방법(8 단계 디지털 스퀄치)

√ 수신기의 SET 버튼(①)을 길게 누르면 아래 그림처럼 스퀄치 설정화면이 표시됩니다.

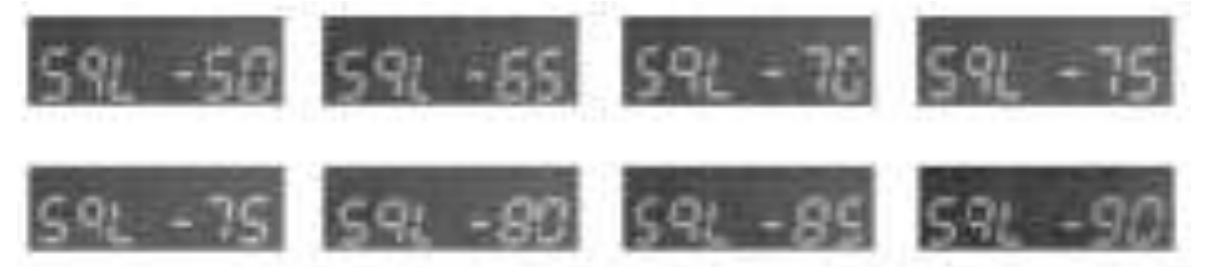

- √ ▲버튼(②)을 눌러서 혼선 및 주파수 노이즈가 생기면 SqL 레벨을 8 단계로 조절할 수 있습니다.
- √ SqL 레벨 값이 작을수록 수신거리가 짧아지며, 혼선이 없어집니다.

예) SqL-90(혼선 및 간섭파 생김) -> SqL-75 또는 SqL-80(혼선없음) 수신거리 줄어듬.

이 기능을 사용하여 한 건물에서 60 개 ~ 100 개이상 설치가 가능합니다.

- √ SET 버튼(①)을 다시 누르면 LCD 창(④)에 15 가 표시됩니다.
- √ 설정저장은 KEYPAD 파워버튼을 이용하여 무선마이크의 전원을 재부팅합니다.

#### 4) 스위치 LOCK 기능

√ 수신기의 ▲버튼(②)을 5 초간 길게 누르면 아래 그림처럼 LOC 설정이 표시됩니다.

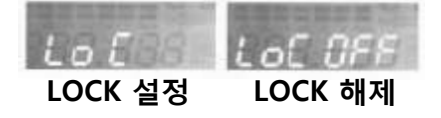

- √ 수신기의 ▲버튼(②)을 6 초간 길게 누르면 위 그림처럼 LOC 해제가 표시됩니다.
- √ 이 기능은 타인이 스위치를 만져도 세팅이 변하지 않으므로 안전하고 사후관리가 편합니다.

#### 5) 오토수신 MUTE(뮤트)기능

- √ 송신기를 끄면 그림 1 과 같이 안전한 사용을 위하여 자동으로 마이크 오디오가 자동 MUTE(뮤트)됩니다.
- √ 송신기를 켜면 자동으로 MUTE 가 해제됩니다.

#### 6) 송신기(핸드마이크, 핀마이크) 전원 ON/OFF 방법 및 배터리 잔량확인

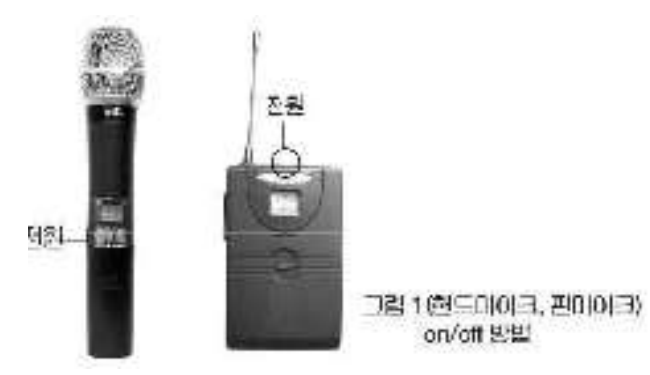

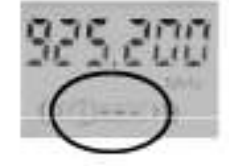

배터리 진량학인 방법

- √ 송신기의 전원 버튼을 누르면 ON 전원버튼을 다시 누르면 OFF 됩니다. √ 배터리의 잔량확인은 위 그림과 같이 송신기의 LCD 창에서 확인할 수 있습니다.
- 7) 송신기(핸드마이크, 핀마이크) 채널(주파수)설정 방법

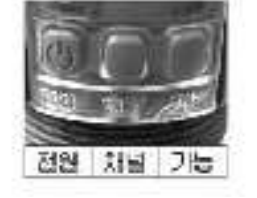

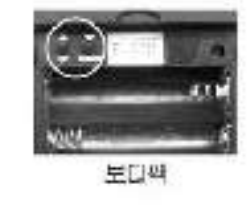

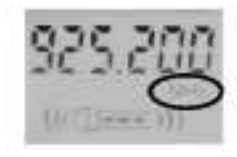

- √ 채널버튼 또는 ▲버튼을 길게 3 초이상 누르면 LCD 창에서 MHz 가 깜빡입니다.
- √ 채널버튼 또는 ▲버튼을 누르면 채널주파수가 올라가며, ▼버튼을 누르면 채널주파수가 내려갑니다.
- √ 설정 저장은 전원 버튼을 누르면 됩니다.

#### 8) LCD 창의 채널 및 주파수 선택표시 방법

- √ 기능버튼 또는 ▼버튼을 길게 3 초이상 누르면 LCD 창에서 MHz 가 깜빡입니다.
- √ 채널버튼 또는 ▲버튼을 누르면 주파수 또는 채널 표시가 바뀝니다.
- √ 설정 저장은 전원 버튼을 누르면 됩니다.

#### 9) LCD 창의 조명 ON/OFF 설정방법

- √ 기능버튼 또는 ▼버튼을 길게 3 초이상 누르면 LCD 창에서 MHz 가 깜빡입니다.
- √ 기능버튼 또는 ▼버튼을 한번 더 누르면 그림과 같이 LCD 창이 표시됩니다.
- √ 채널버튼 또는 ▲버튼을 누르면 LCD ON, ▲버튼을 한번 더 누르면 LEd LCD OFF 가 표시됩니다.  $R(C)$
- √ 설정 저장은 전원 버튼을 누르면 됩니다.

#### 10) 흡인력(Input, Output Gain) 설정법

- √ 기능버튼 또는 ▼버튼을 길게 3 초이상 누르면 LCD 창에서 MHz 가 깜빡입니다.
- √ 기능버튼 또는 ▼버튼을 두번 누르면 그림과 같이 LCD 창이 표시됩니다.
- √ 채널버튼 또는 ▲버튼을 한번씩 누를 때마다 한칸씩 올라갑니다.
- √ 설정 저장은 전원 버튼을 누르면 됩니다.

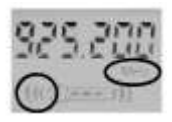

#### 11) 사용방법

√ 송신기, 수신기 채널 또는 주파수가 일치하면 바로 사용가능합니다.

■ KEYPAD

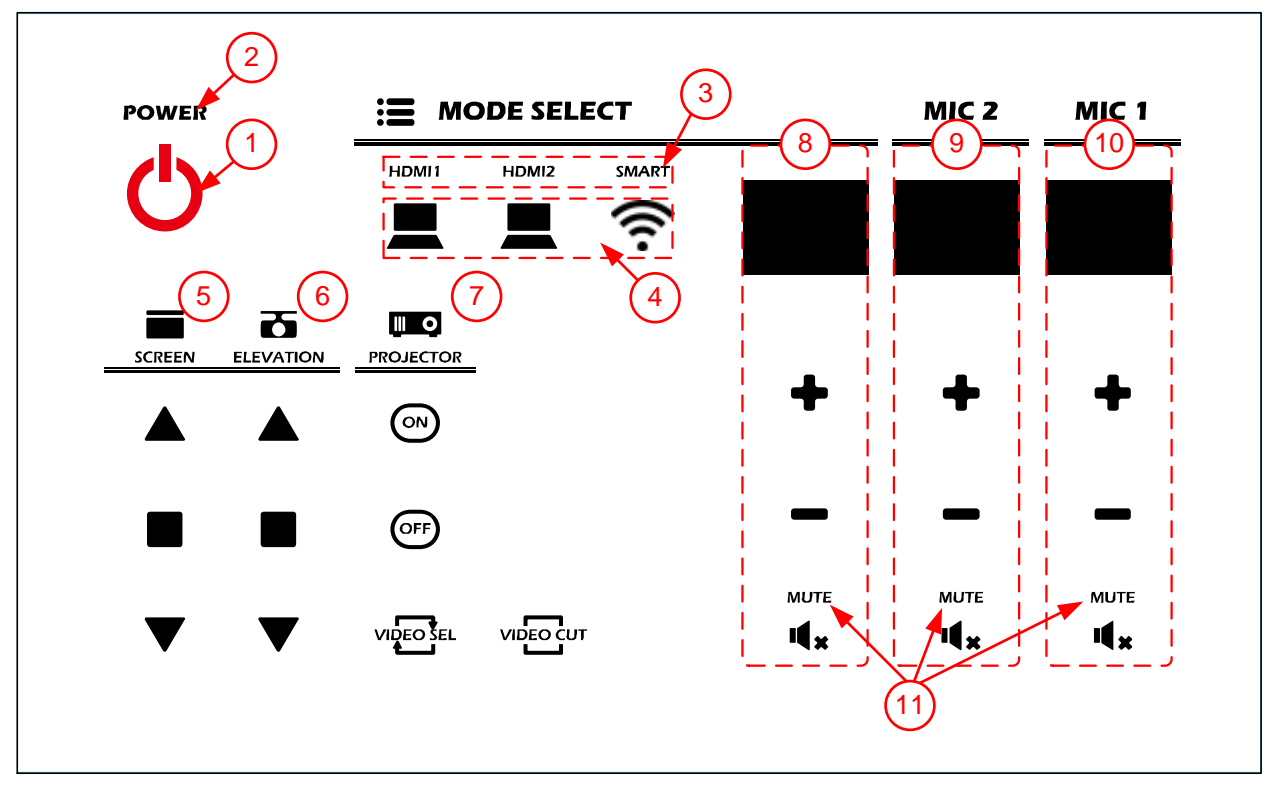

#### ① POWER 버튼

- √ ON 시 : 버튼을 짧게 누르면 제품이 ON 되며 볼륨 창에 볼륨이 표시 됩니다.
- √ OFF 시 : 1 초 ~ 2 초 누르고 있으면 OFF 됩니다. 이때 PWER LED(②)는 OFF 되며,

볼륨 창에는 "- -" "- -" "- -"로 표시 됩니다.

#### ② POWER LED

√ 전원 LED 입니다. 제품의 전원 상태를 표시 합니다.

#### ③ MODE SELECT LED

√ MODE SELECT 표시 LED 입니다.

- PC : PC MODE인 경우 PC 문구에 LED가 ON 됩니다.
- LAPTOP : LAPTOP MODE인 경우 LAPTOP 문구에 LED가 ON 됩니다.
- DVD : DVD MODE인 경우 DVD 문구에 LED가 ON 됩니다.

#### ④ MODE SELECT 버튼

√ MODE SELECT 버튼 입니다.

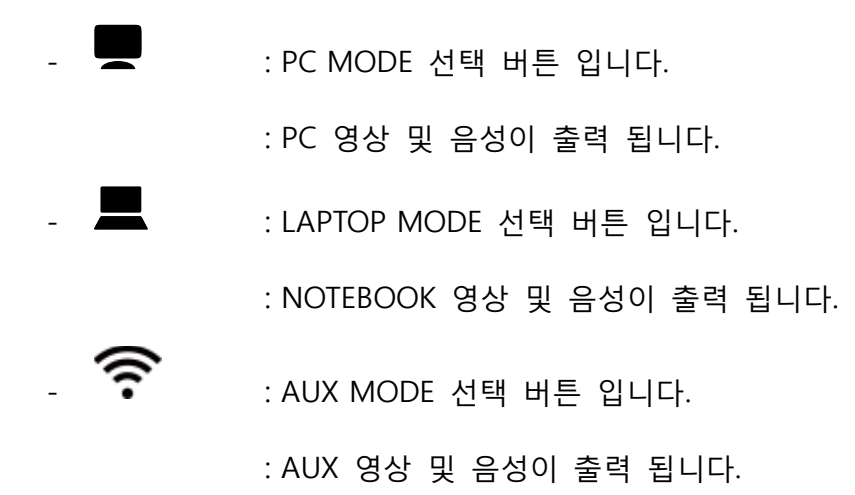

#### ⑤ SCREEN 제어 버튼

√ SCREEN 을 제어하기 위한 버튼 입니다.

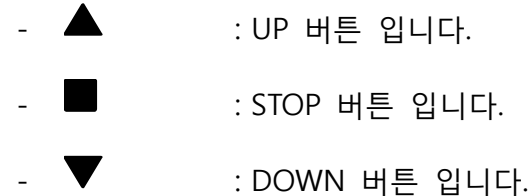

#### ⑥ ELEVATION 제어 버튼

√ ELEVATION 을 제어하기 위한 버튼 입니다.

- ▲ : UP 버튼 입니다.
- ■ : STOP 버튼 입니다.
- : DOWN 버튼 입니다.

#### ⑦ PROJECTOR 제어 버튼

√ PROJECTOR 를 제어하기 위한 버튼 입니다.

 $\omega$  : POWER ON 버튼 입니다. - : POWER OFF 버튼 입니다.

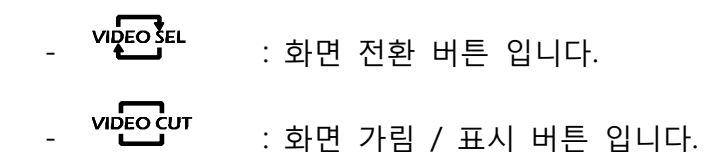

#### ⑧ MODE 볼륨 표시 및 볼륨 제어 버튼

√ PC, LATOP, AUX 중 선택된 MODE 의 볼륨 값 표시 및 볼륨을 제어 합니다.

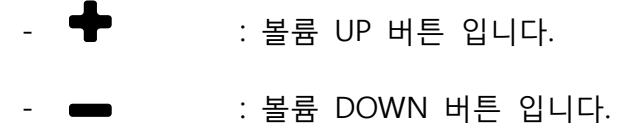

-  $\mathbf{I}$   $\mathbf{I}$   $\mathbf{x}$  : 음소거 ON/OFF 버튼 입니다.

#### ⑨ 무선마이크 볼륨 표시 및 볼륨 제어 버튼

√ 무선마이크 볼륨 값 표시 및 볼륨을 제어 합니다.

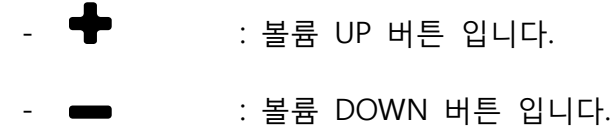

-  $\mathbf{R}$  : 음소거 ON/OFF 버튼 입니다.

#### ⑩ MIC1 볼륨 표시 및 볼륨 제어 버튼

√ MIC1 볼륨 값 표시 및 볼륨을 제어 합니다.

- $\cdot$   $\bullet$  : 볼륨 UP 버튼 입니다. - ■ : 볼륨 DOWN 버튼 입니다.
- : 음소거 ON/OFF 버튼 입니다.

#### ⑪ MUTE(음소거) 표시 LED

√ 음소거 표시 LED 입니다

- MUTE : 음소거 MODE인 경우 LED가 ON 됩니다.

#### ■상 측면

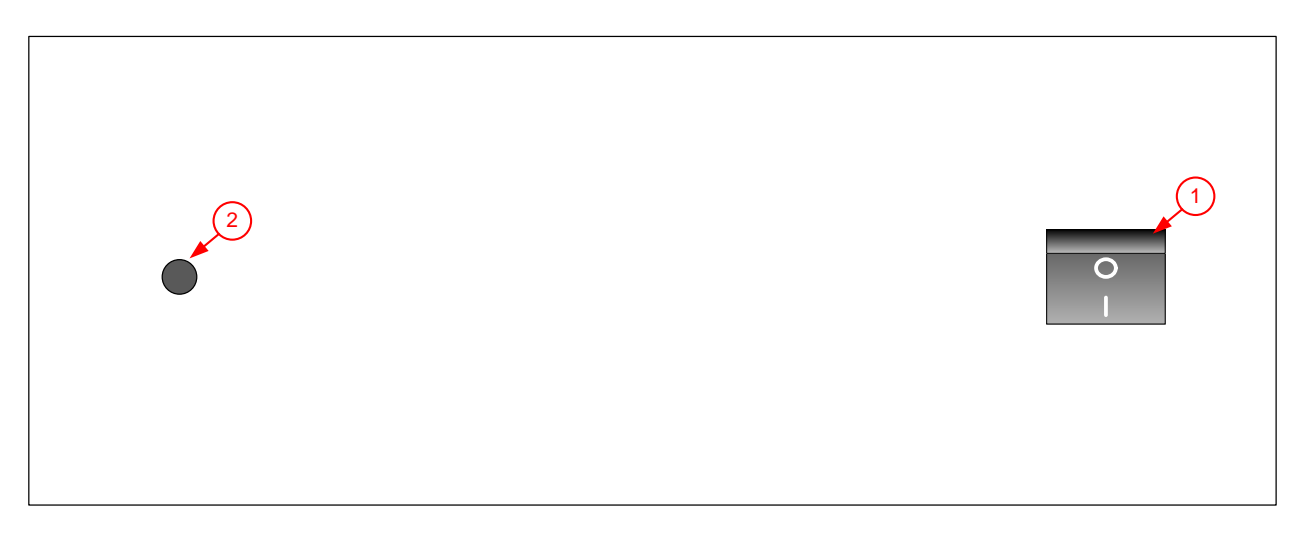

#### ① 파워스위치

√ 기기의 전원 ON/OFF 스위치 입니다.

② 무선마이크 안테나

√ 무선마이크 수신 안테나 입니다.

#### ■하 측면

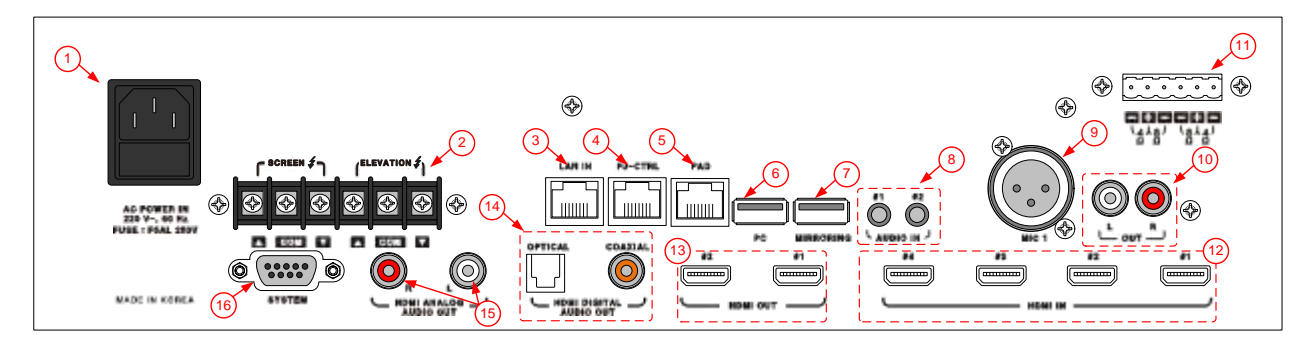

#### ① 전원 입력단자(AC INLET)

- √ 전원코드를 연결하는 단자입니다.
- √ 과부하 또는 오동작으로 기기에 이상이 생길 수 있는 경우 전원을 차단하여 기기를 보호할 수 있도록 5A/250V 퓨즈가 삽입되어 있습니다.
- ② 전동장치 제어단자
	- √ SCREEN / ELEVATION : 전동스크린 / 전동엘리베이션을 제어하기 위한 단자입니다.
		- 감전위험 : 전동장치 연결 시 반드시 전원코드를 뽑으신 후 작업하시기 바랍니다. 전원코드가 삽입되어 있는 상태로 작업 시 감전의 위험이 있습니다. 해당 단자의 결선은 적정 취급지도 이수자에 의한 설치가 필요합니다.

#### ③ LAN IN 단자

√ 기기를 네트워크로 제어하기 위한 단자입니다.

#### ④ PJ-CTRL 단자

√ 프로젝터를 제어하기 위한 컨트롤단자 입니다.

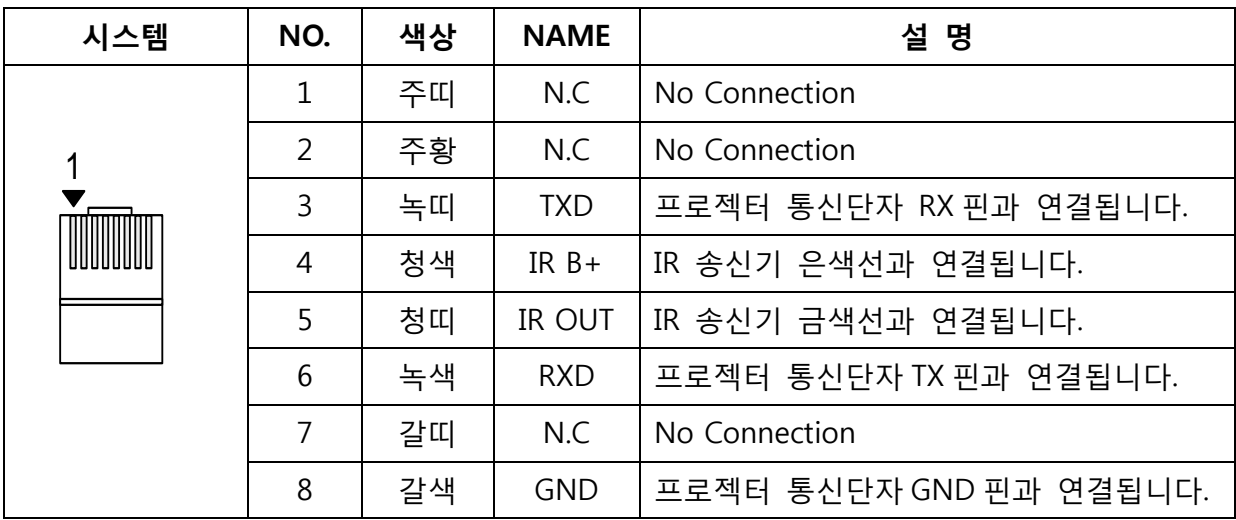

#### ⑤ PAD 연결단자

√ 듀얼 PAD 사용 시 연결하기 위한 단자입니다. (OPTION)

#### ⑥ USB 입력단자

√ PC 와 연결하여 환경설정 및 펌웨어를 위한 단자입니다.

#### ⑦ MIRRORING

√ 미러링 장비의 전원제어를 위한 단자입니다. (5V/600mA max.)

#### ⑧ AUDIO 입력단자

√ #1 : PC AUDIO 입력단자입니다. (Φ3.5 STEREO JACK)

√ #2 : NOTEBOOK AUDIO 입력단자입니다. (Φ3.5 STEREO JACK)

#### ⑨ MIC 입력단자

√ 마이크 입력단자입니다. (XLR JACK)

#### ⑩ AUDIO OUT 단자

√ AUDIO OUT 단자입니다. (별도의 앰프 설치 시 앰프의 입력단자에 연결합니다.)

#### ⑪ 스피커 출력단자

√ 스피커 출력단자로 스피커와 연결 됩니다.

#### ⑫ HDMI 입력단자

√ HDMI 입력소스를 연결하는 단자입니다.

#### ⑬ HDMI 출력단자

√ HDMI 출력단자입니다.

#### ⑭ HDMI DIGITAL AUDIO 출력단자

- √ OPTICAL : 광케이블을 연결하는 단자입니다.
- √ COAXIAL : 동축케이블을 연결하는 단자입니다.

#### ⑮ HDMI ANALOG AUDIO 출력단자

- √ HDMI AUDIO 출력단자입니다.
- √ CONTROL PAD로 볼륨제어가 되지 않습니다.

#### $@$  SYSTEM 단자

√ SYSTEM 통신단자로 장비의 상태를 확인하기 위한 단자입니다.

### <span id="page-14-0"></span>제 품 설 치

- ◆ 본 제품을 설치하려면 다음과 같은 과정을 취하십시오.
	- RACK 전체의 전원 스위치를 OFF 하여 주십시오.
	- 제품을 적절한 장소에 놓습니다. 설치가 완전히 끝날 때까지 절대로 전원을 코드를 연결하지 마십시오.

#### ■ PC, LAPTOP, MIRRORING 결선도

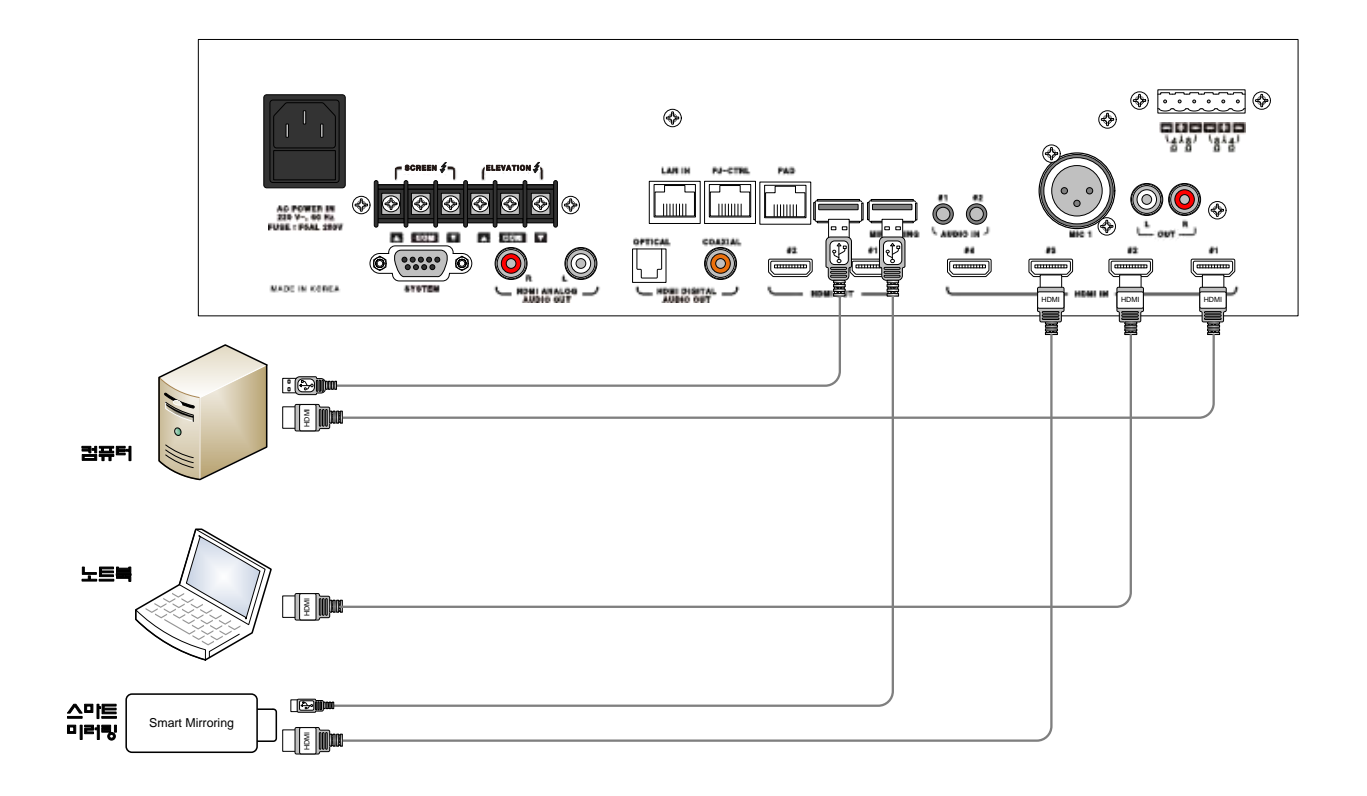

### 제 품 설 치

### ■ 기타 장비 결선도

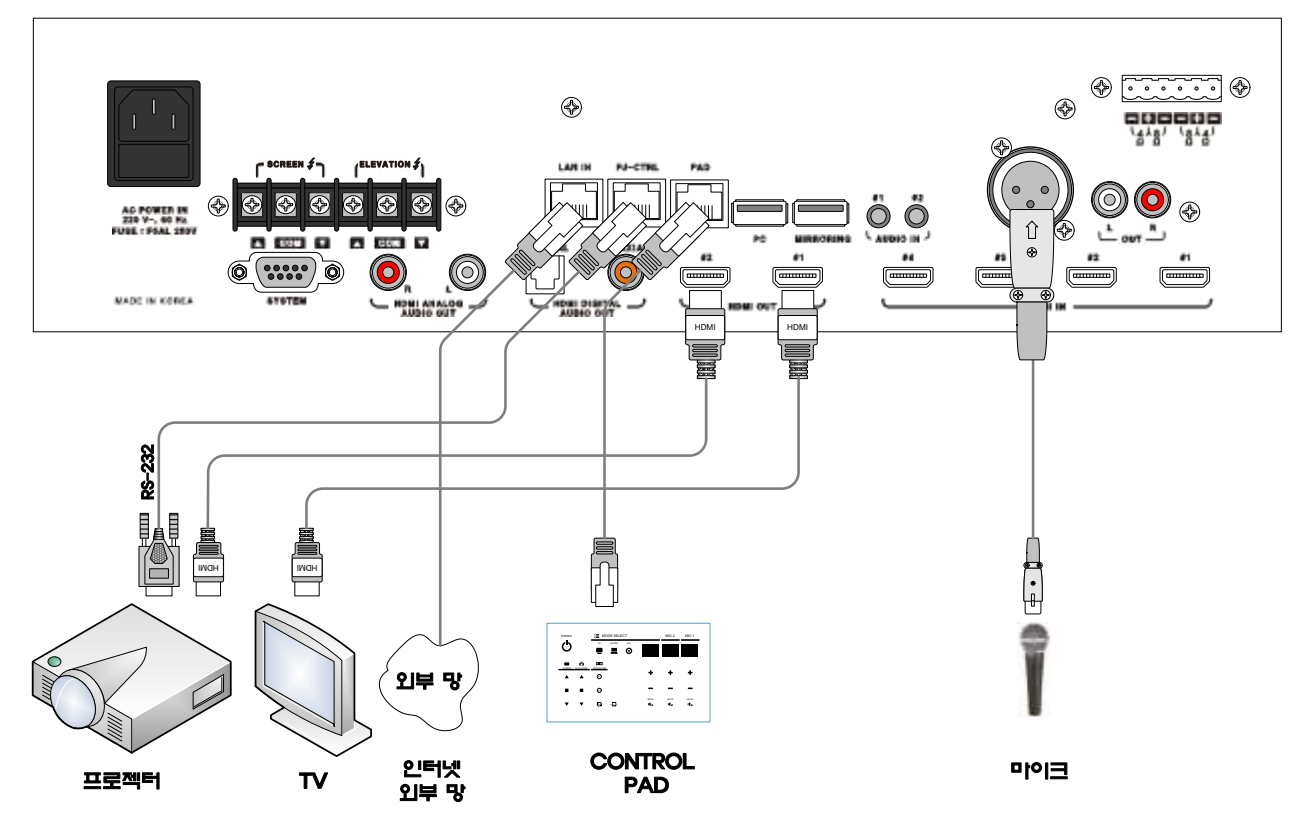

■ 전동장치, 스피커 결선도

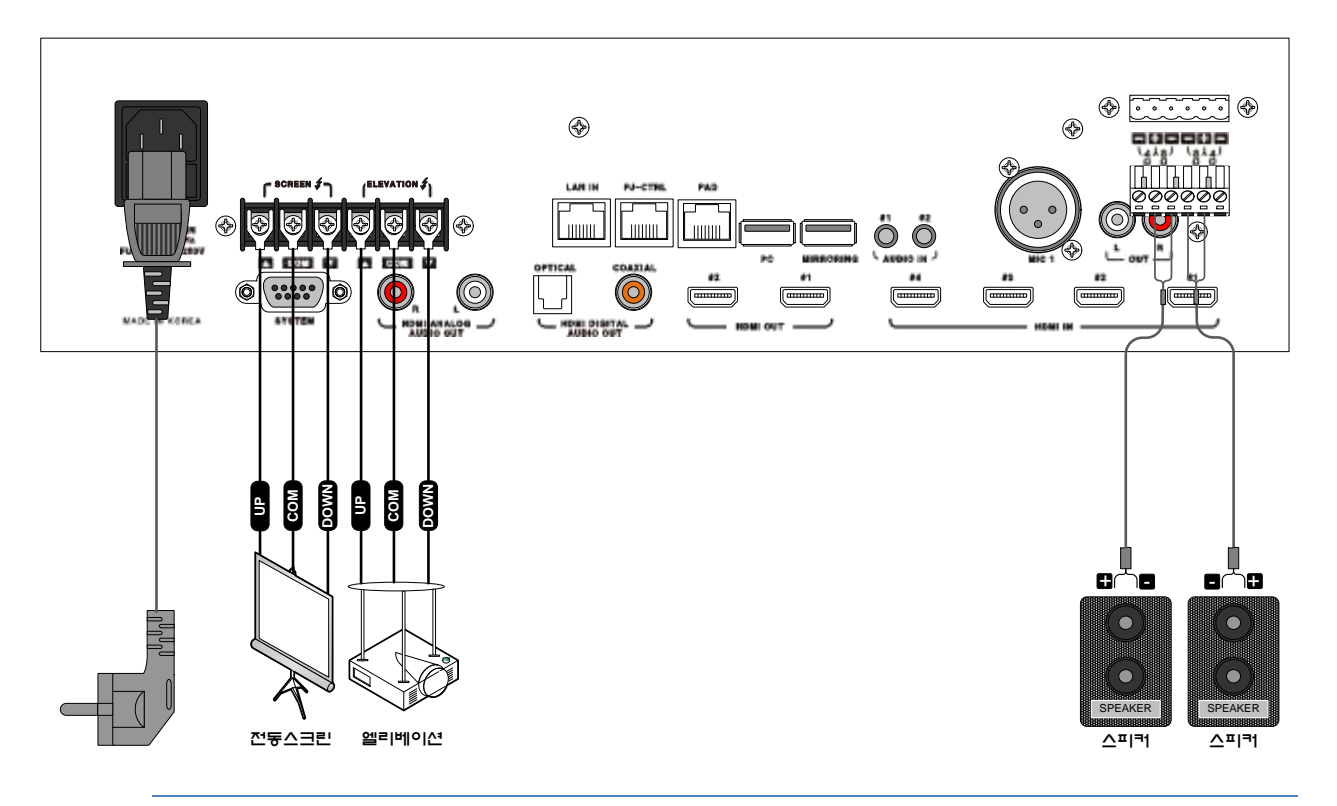

### 프로그램 설치

#### <span id="page-16-0"></span>프로 그램 설치 방법

به--ب

 $2222$ 

- 설치프로그램 SMARTUtility-v1.5.9.20-setup.exe 파일을 더블 클릭하여 실행합니다. Tip)설치 프로그램은 [http://bse.co.kr/자](http://bse.co.kr/)료실에서 다운 받으실 수 있습니다

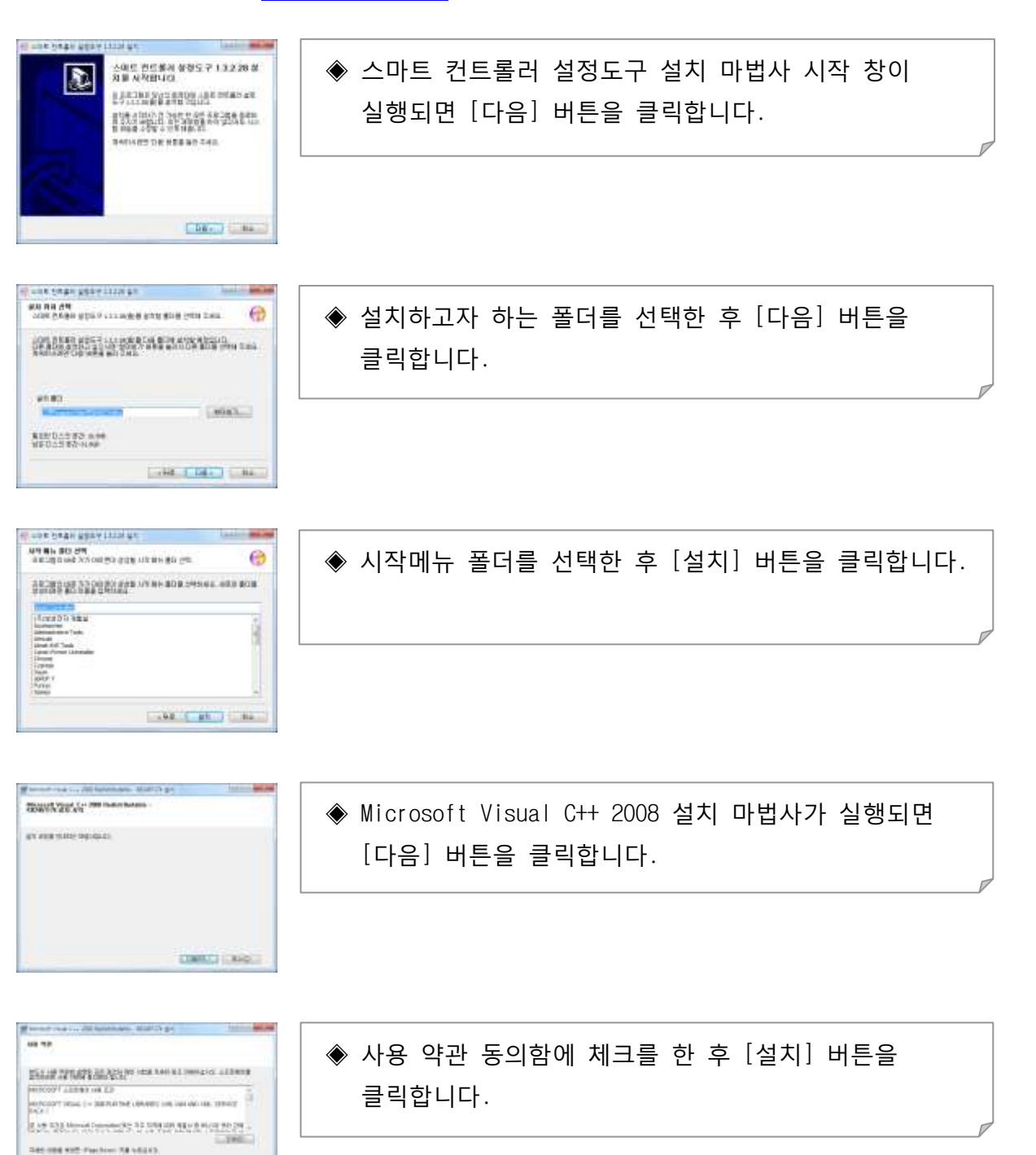

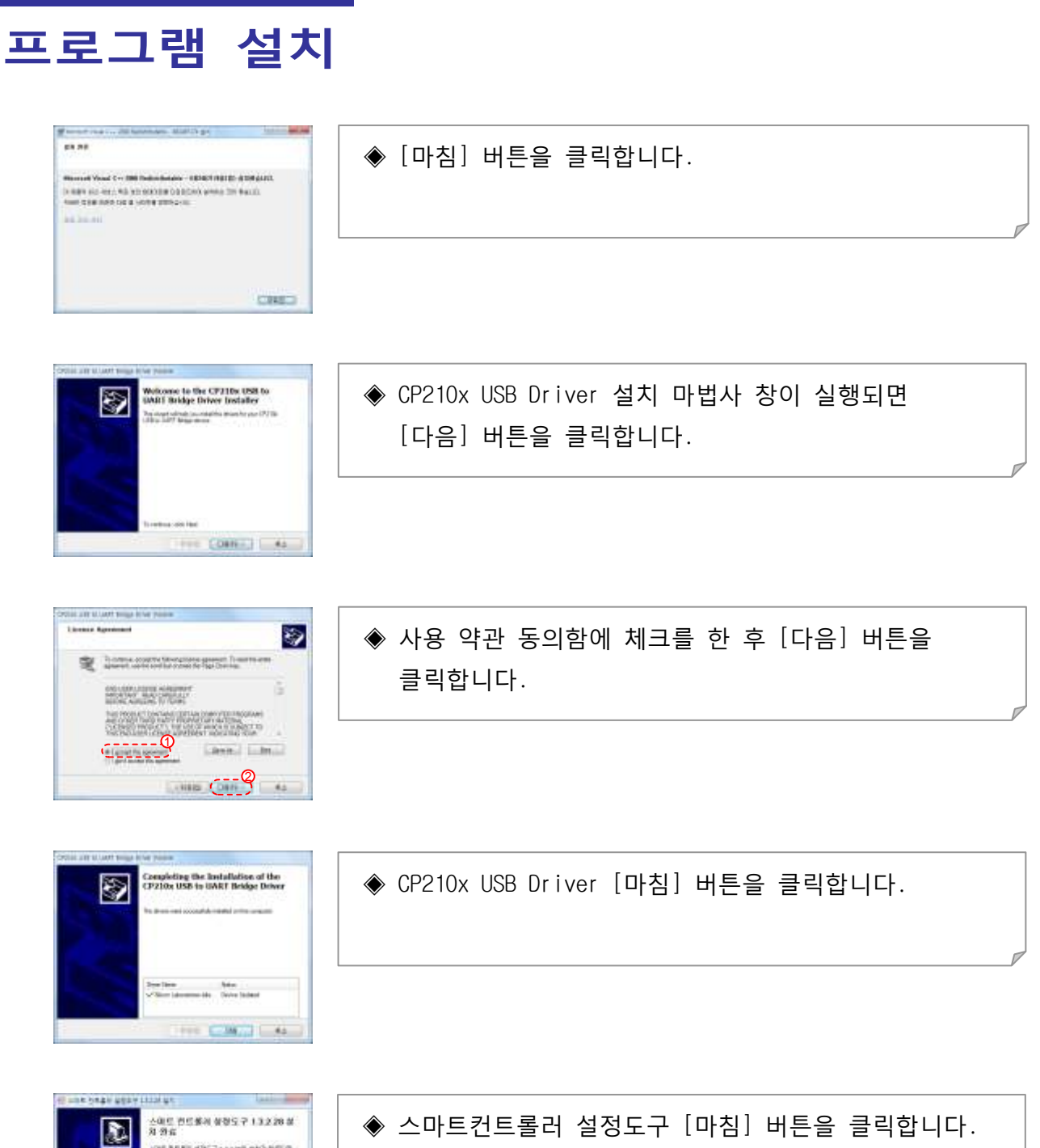

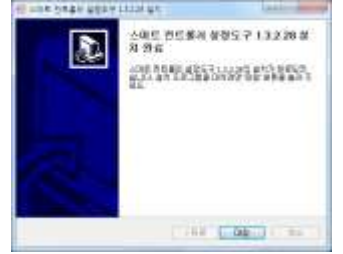

모든 프로그램 설치가 완료 되었습니다.

### 시스템 연결

<span id="page-18-0"></span>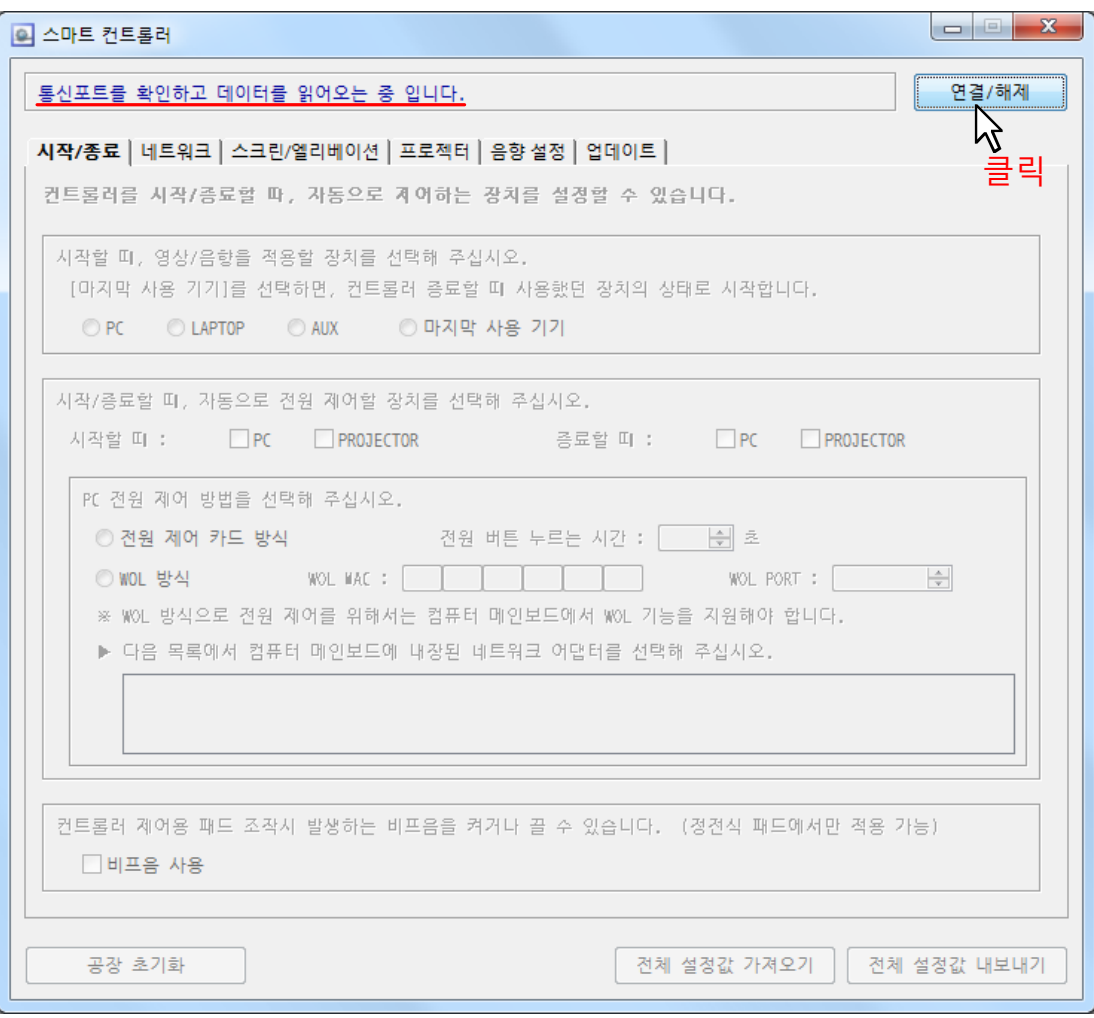

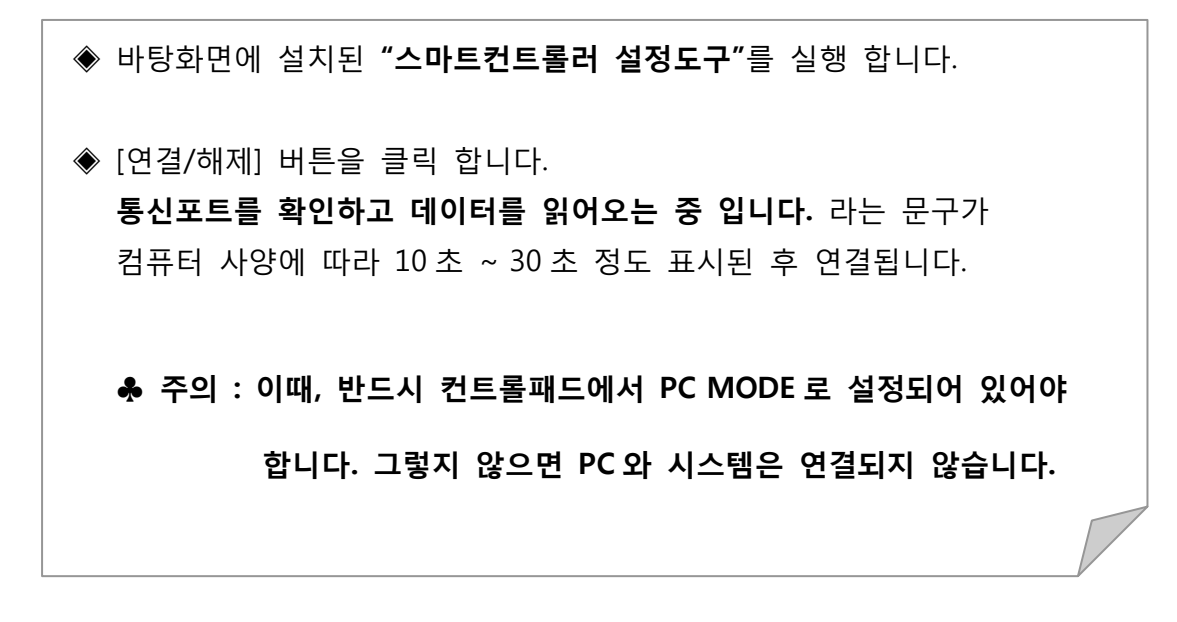

### 시작/종료 설정

```
■ 스마트 컨트롤러
                                                              연결/해제
 시작 (종료 | 네트워크 | 스크린/엘리베이션 | 프로젝터 | 음향 설정 | 업데이트 |
 컨트럴프로디자/종료할 때, 자동으로 제어하는 장치를 설정할 수 있습니다.
 1
   ,<br>시작할 때, 영상/음향을 적용할 장치를 선택해 주십시오.
   [마지막 사용 기기]를 선택하면, 컨트롤러 종료할 때 사용했던 장치의 상태로 시작합니다.
    O PC CLAPTOP CAUX
                       ◎ 마지막 사용 기기
 2
   ,<br>시작/종료할 때, 자동으로 전원 제어할 장치를 선택해 주십시오.
   시작할 때 :
            PC PROJECTOR
                                   종료할 때 :
                                             V PC
                                                  \nabla PROJECTOR
 3
    PC 전원 제어 방법을 선택해 주십시오.
     ◎ 전원 제어 카드 방식
                            전원 버튼 누르는 시간 : 0.8 | - 호
     ◉ WOL 방식
                  WOL MAC: 00 21 85 09 D3 4E WOL PORT: 40000
                                                            \Rightarrow<u>※ WOL 방식으로 전원 제어를 위해서는 컴퓨터 메인보드에서 WOL 기능을 지원해야 합니다</u>.
     ▶ 다음 목록에서 컴퓨터 메인보드에 내장된 네트워크 어댑터를 선택해 주십시오.
 \bm{A}W NVIDIA nForce Networking Controller
                                           5
   .<br>컨트롤러 제어용 패드 조작시 발생하는 비프음을 켜거나 끌 수 있습니다. (정전식 패드에서만 적용 가능)
    ■ 비프음 사용
\circled{6} 공장 초기화
                                                        전체 설정값 내보내기
```
◆ 시작/종료 탭 버튼을 클릭합니다.

① 시스템을 시작할 때 영상/음향을 적용할 장치를 선택할 수 있습니다.

- √ PC : 시스템 시작 시 컴퓨터 영상 및 음성이 출력 됩니다.
- √ LAPTOP : 시스템 시작 시 노트북 영상 및 음성이 출력 됩니다.
- √ AUX : 시스템 시작 시 AUX 영상 및 음성이 출력 됩니다.
- √ 마지막 사용기기: 시스템 시작 시 마지막에 사용했던 장치의 영상 및 음성이 출력 됩니다.
- ② 시스템 시작/종료 시 자동으로 전원을 제어할 장치를 선택할 수 있습니다. ☞ 자동 제어할 장치에 체크를 합니다.

### 시작/종료 설정

③ PC 전원제어 방법을 선택할 수 있습니다.

- √ 전원 제어 카드 방식 : 컴퓨터 내부에 전원제어카드를 설치하여 제어하는 방식입니다. (14Page 참조)
- √ WOL 방식 : 별도의 장치 설치 없이 LAN 통신으로 PC 의 전원을 제어하는 방식입니다.
	- : 컴퓨터 메인보드에서 WOL 기능을 지원해야 합니다.
- ☞ WOL 방식을 사용하기 위해선 컴퓨터 메인보드 C-MOS 에서 아래와 같이 설정하셔야 합니다.

#### 그림 1) 메인보드 "A 사" C-MOS 화면

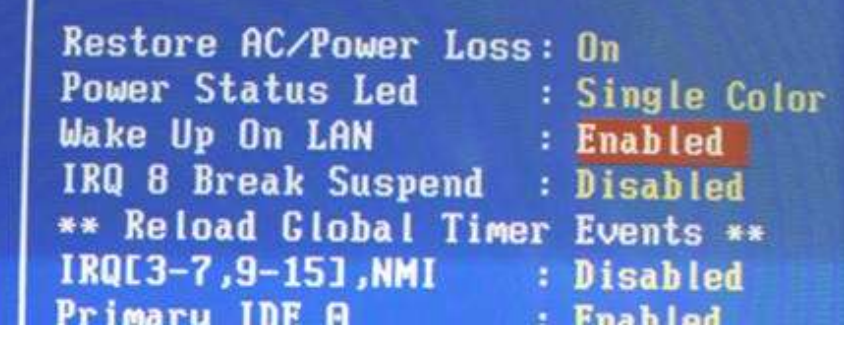

■ Wake Up On LAN : Enabled로 설정합니다.

그림 2) 메인보드 "B 사" C-MOS 화면

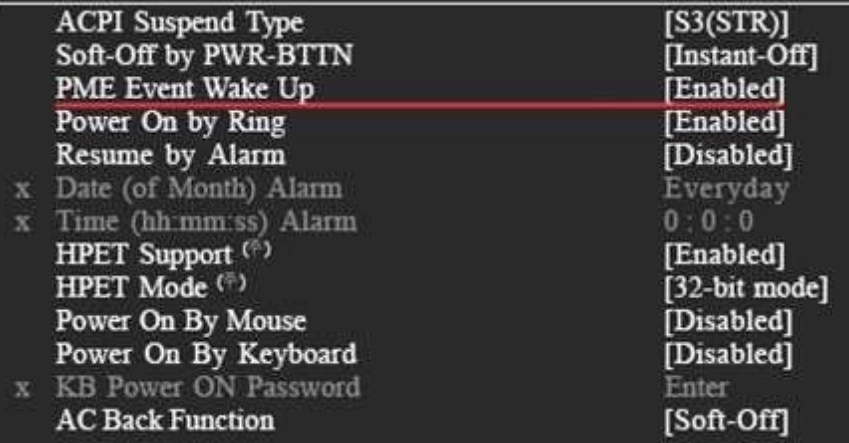

■ PME Event Wake Up : Enabled로 설정합니다.

## 시작/종료 설정

그림 3) 메인보드 "C 사" C-MOS 화면

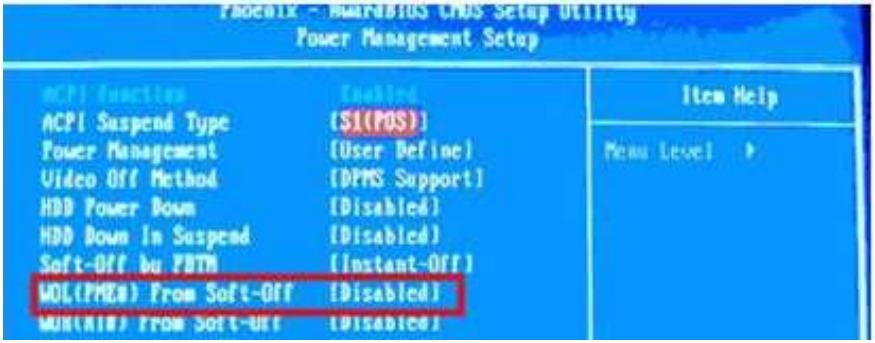

■ WOL(PME#) From Soft-Off : Enabled로 설정합니다.

- ④ WOL 방식으로 제어할 네트워크 어댑터를 선택할 수 있습니다.
	- ☞ WOL 방식을 선택하면 자동으로 컴퓨터 메인보드에 내장되어 있는 네트워크 어댑터를 표시 합니다. 표시된 어댑터 체크박스에 체크하시면 됩니다.
- ⑤ 컨트롤패드의 비프음을 ON/OFF 할 수 있습니다. ☞ 정전식패드에서만 적용 가능합니다.
- ⑥ 시스템 설정 값을 공장초기화 할 수 있습니다.
- ⑦ 시스템 설정 값을 컴퓨터에 저장할 수 있습니다.
	- ☞ 시스템 설정 값을 컴퓨터에 저장해 놓으면 시스템을 교체한 후에 불러오기 하여 시스템에 바로 적용할 수 있습니다.
- ⑧ 컴퓨터에 저장된 설정 값을 시스템에 적용합니다.

### 네트워크 설정

<span id="page-22-0"></span>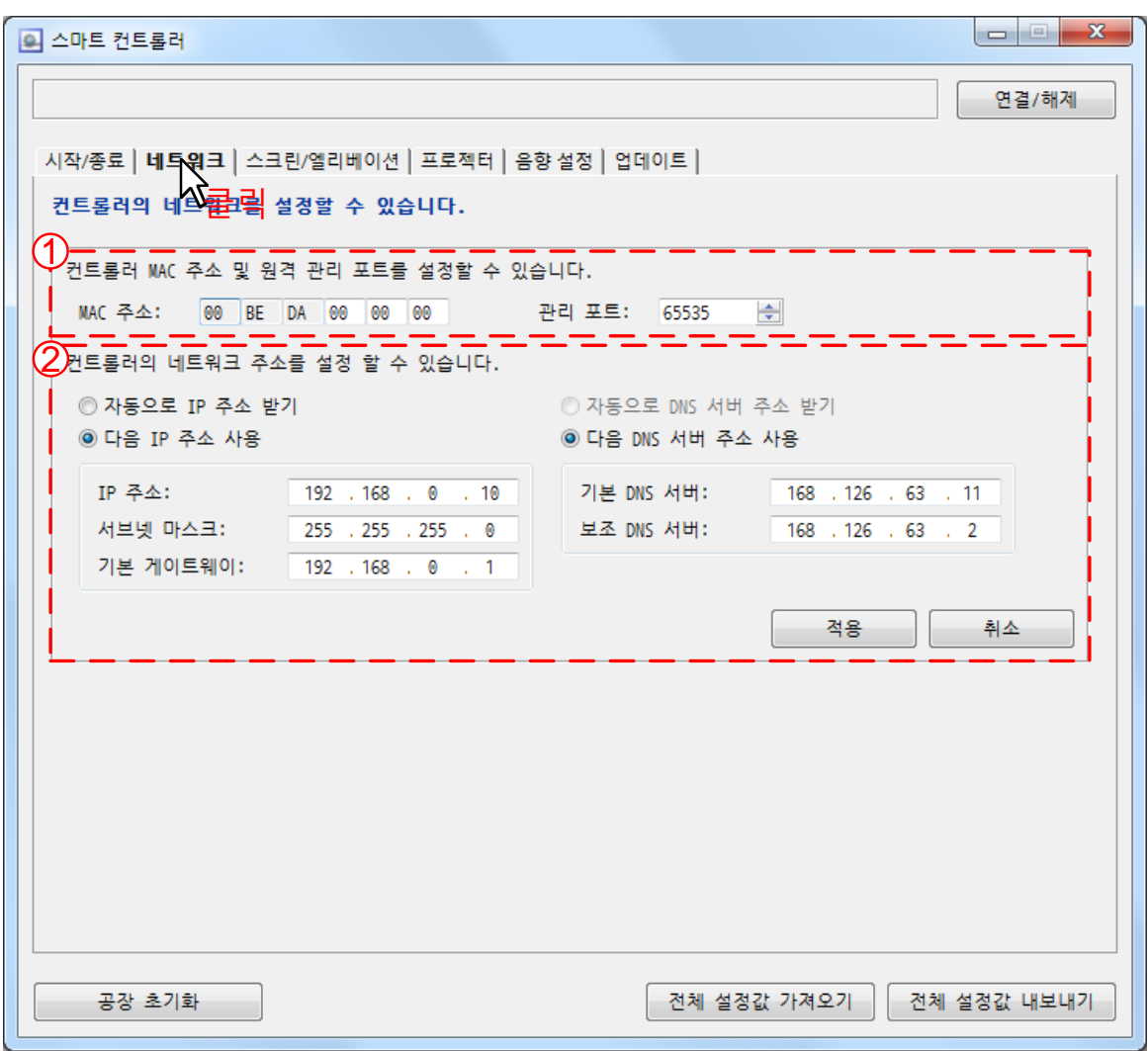

#### ◆ 네트워크 탭 버튼을 클릭합니다.

① 컨트롤러 MAC 주소 및 원격 관리 포트를 설정할 수 있습니다.

② 컨트롤러 네트워크 주소를 설정할 수 있습니다.

☞ 네트워크 설정을 하시면 원격에서 시스템 상태를 확인할 수 있습니다.

☞ 네트워크 설정은 설치된 장소의 네트워크 관리자에게 문의하시기 바랍니다.

### 스크린/엘리베이션 설정

<span id="page-23-0"></span>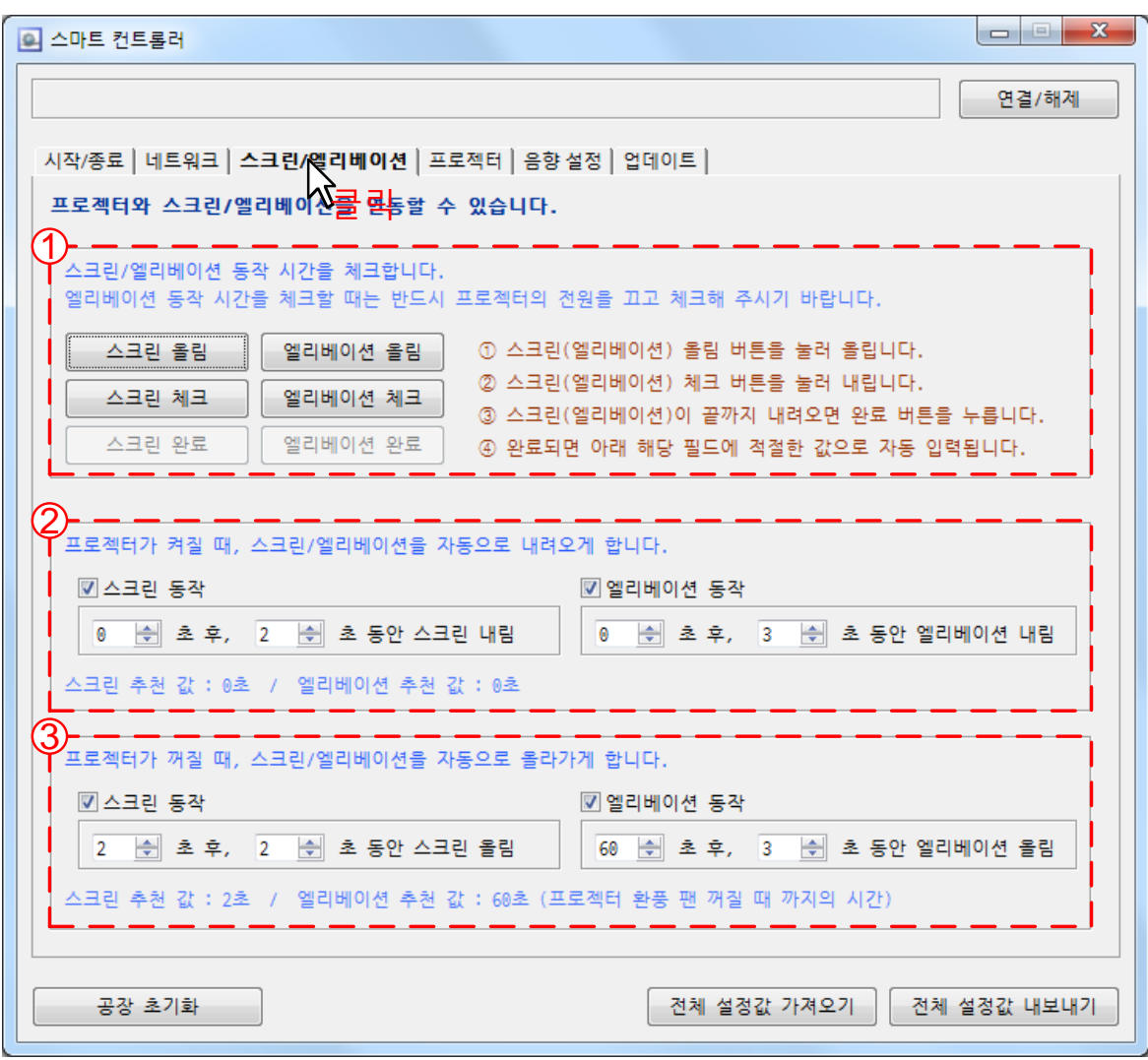

#### ◆ 스크린/엘리베이션 탭 버튼을 클릭합니다.

- ① 스크린/엘리베이션 동작 시간을 체크하여 내림 시간과 올림 시간을 자동으로 설정할 수 있습니다.
	- 1) 스크린(엘리베이션) 올림버튼을 클릭 합니다.
	- 2) 스크린(엘리베이션) 체크버튼을 클릭 합니다.
	- 3) 스크린(엘리베이션)이 끝까지 내려오면 스크린(엘리베이션)완료 버튼을 클릭합니다.
	- 4) 완료되면 체크버튼을 클릭한 시간부터 완료버튼을 클릭한 시간까지의 값을 계산 하여 해당필드에 자동 입력됩니다.
- ② 프로젝터가 켜질 때, 스크린/엘리베이션을 자동으로 내려오게 설정할 수 있습니다.
- ③ 프로젝터가 꺼질 때, 스크린/엘리베이션을 자동으로 올라가게 설정할 수 있습니다.

<span id="page-24-0"></span>![](_page_24_Picture_293.jpeg)

◈ 프로젝터 탭 버튼을 클릭합니다.

![](_page_24_Picture_294.jpeg)

- ⑩ 리모컨 학습 : 리모컨 학습을 시작하기 위한 버튼입니다. 1) 리모컨 설정 창(⑥)에 학습하고자 하는 버튼에 체크합니다. 2) "리모컨 학습" 버튼을 클릭합니다. 3) 컨트롤러 전면(RESET LED)에 리모컨 버튼을 클릭합니다. 4) 리모컨 학습 남은 시간이 0초가 될 때까지 기다립니다. 5) 리모컨 설정 창(⑥)에 정상적으로 학습되면 "O"가 표시됩 니다. ⑪ 학습 데이터 지우기 : 리모컨 학습 데이터를 지우기 위한 버튼입니다. 1) 리모컨 설정 창(⑥)에 지우고자 하는 버튼에 체크합니다. 2) "학습 데이터 지우기" 버튼을 클릭합니다. ⑫ 테스트 : 리모컨 학습한 데이터를 테스트하기 위한 버튼입니다. 1) 리모컨 설정 창(⑥)에 테스트 하고자 하는 버튼에 체크합 니다.
	- 2) "테스트" 버튼을 클릭합니다.
- ⑬ 리모컨 출력 세부 설정 : 정밀한 프로젝터의 IR 학습 시 사용합니다.
	- : 보통 기본값으로 설정 하시면 됩니다.

![](_page_26_Picture_143.jpeg)

■ 프로젝터 RS-232 제어 방식 설정화면 입니다.

- ① 프로토콜 설정 : 전원 켜기/전원 끄기/컴퓨터 선택/비디오 선택/화면 가림/화면 표시 창에 프로젝터 프로토콜을 입력할 수 있습니다.
	- : 전송 횟수 및 전송 간격을 변경할 수 있습니다.
	- : [http://bse.co.kr/자](http://bse.co.kr/)료실에서 프로젝터 프로토콜을 다운 받으실 수 있습니다.
	- : 프로젝터 프로토콜은 프로젝터 매뉴얼을 참고하세요.
- ② 통신 설정 : 비트/데이터 비트/패리티/정지비트를 프로젝터와 통신과 동일하게 설정 합니다.

![](_page_27_Picture_111.jpeg)

☞ 위 작업을 실행하기 전 [http://bse.co.kr/자](http://bse.co.kr/)료실에서 프로젝터 프로토콜을 다운 받습니다.

- 파일에서 가져오기 버튼을 클릭합니다.
- 자료실에서 다운받은 프로젝터 프로토콜 파일을 선택합니다.
- 열기 버튼을 클릭합니다.
- 프로토콜 설정 창에 불러온 파일로 자동 입력 됩니다.

### 음향 설정

<span id="page-28-0"></span>![](_page_28_Figure_1.jpeg)

#### ◆ 음향 설정 탭 버튼을 클릭합니다.

- ① PC/LAPTOP/AUX/MIC#1/MIC#2 탭 버튼을 클릭하여 개별로 VOLUME, GAIN, BASS, MID, TRABLE 을 설정할 수 있습니다.
- ② 10 Band 의 EQ 기능이 내장되어 밴드 별로 값을 설정할 수 있습니다. ☞ 하울링 등이 발생하는 장소에서 용의하게 사용할 수 있습니다.

### 업데이트

<span id="page-29-0"></span>![](_page_29_Picture_117.jpeg)

- ◆ 업데이트 탭 버튼을 클릭합니다.
	- ① 찾아보기 버튼을 클릭한 후 [http://bse.co.kr/자](http://bse.co.kr/)료실에서 다운받은 펌웨어 파일을 불러 옵니다.
	- ② 업그레이드 버튼을 클릭하여 펌웨어를 시작합니다.
		- ♣주의 : 업그레이드 중에는 시스템 전원 및 컴퓨터 전원이 꺼지지 않도록 주의 하십시오. 시스템에 치명적인 손상을 줄 수 있습니다.

<span id="page-30-0"></span>![](_page_30_Picture_0.jpeg)

#### SIC-1320 Series CONTROLLER

![](_page_30_Picture_121.jpeg)

### <span id="page-31-0"></span>제 품 보증

![](_page_31_Picture_417.jpeg)

♣ 본 제품의 수리용 회로부품 보유기간은 제조일로부터 5 년입니다.

#### ■ 보증내용(조건)

- ◆ 무상서비스 보증기간내의 경우
- ◆ 유상서비스 1. 보증기간이 경과한 경우
	- 2. 보증기간 이내인 경우
		- √ 사용상의 부주의로 인한 고장 시 / √ 사용자 임의의 수리나 개조 시
		- √ 수송중의 잘못으로 인한 고장 시 / √ 전원의 이상으로 인한 고장 시
		- √ 보증서의 제시가 없을 때 / √ 소모성 부품이 마모된 때
		- √ 화재, 수해 등 전재지면에 의한 고장 또는 손상 시

#### ■ 제품보증규정

- ◆ 본 제품은 엄밀한 품질관리 및 검사과정을 거쳐서 만들어진 제품입니다.
- ◆ 제품이 제조사의 결함으로 인한 고장이 발생했을 경우에는 구입하신 날로부터 보증기간 중에는 무상을 수리해 드립니다.
- ◆ 본 제품의 보증기간이 경과한 후에 발생한 고장에 대해서는 실비로 수리해 드립니다.
- ◆ 이 보증서의 각난에 소정항목이 기재되지 않거나 보증서를 분실했을 때에는 무료서비스를 받지 못하므로 구입처에서 확인을 받으셔서 보관 바랍니다.

#### ■ 제품보증규정

- ◈ 제품에 고장이 발생하였을 경우에는 구입하신 대리점 또는 고객지원센터로 의뢰하여 주십시오.
- ◆ 신고하실 때에는 주소, 성명, 전화번호와 고장상태, 불편한 사항을 알려 주십시오.

### 시리얼 표기

![](_page_32_Figure_1.jpeg)

![](_page_32_Figure_2.jpeg)

![](_page_33_Picture_0.jpeg)

경북 구미시 새마을로 74-12(형곡동) TEL : 054) 452-4584 FAX : 054) 455-0034 홈페이지 : [www.bse.co.kr](http://www.bse.co.kr/)

> Part NO. : 14022-1025 Made in Korea